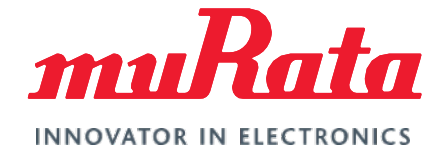

# Wi-Fi® /Bluetooth® (NXP) Solution for i.MX

FreeRTOS Quick Start Guide - Rev. 2.0

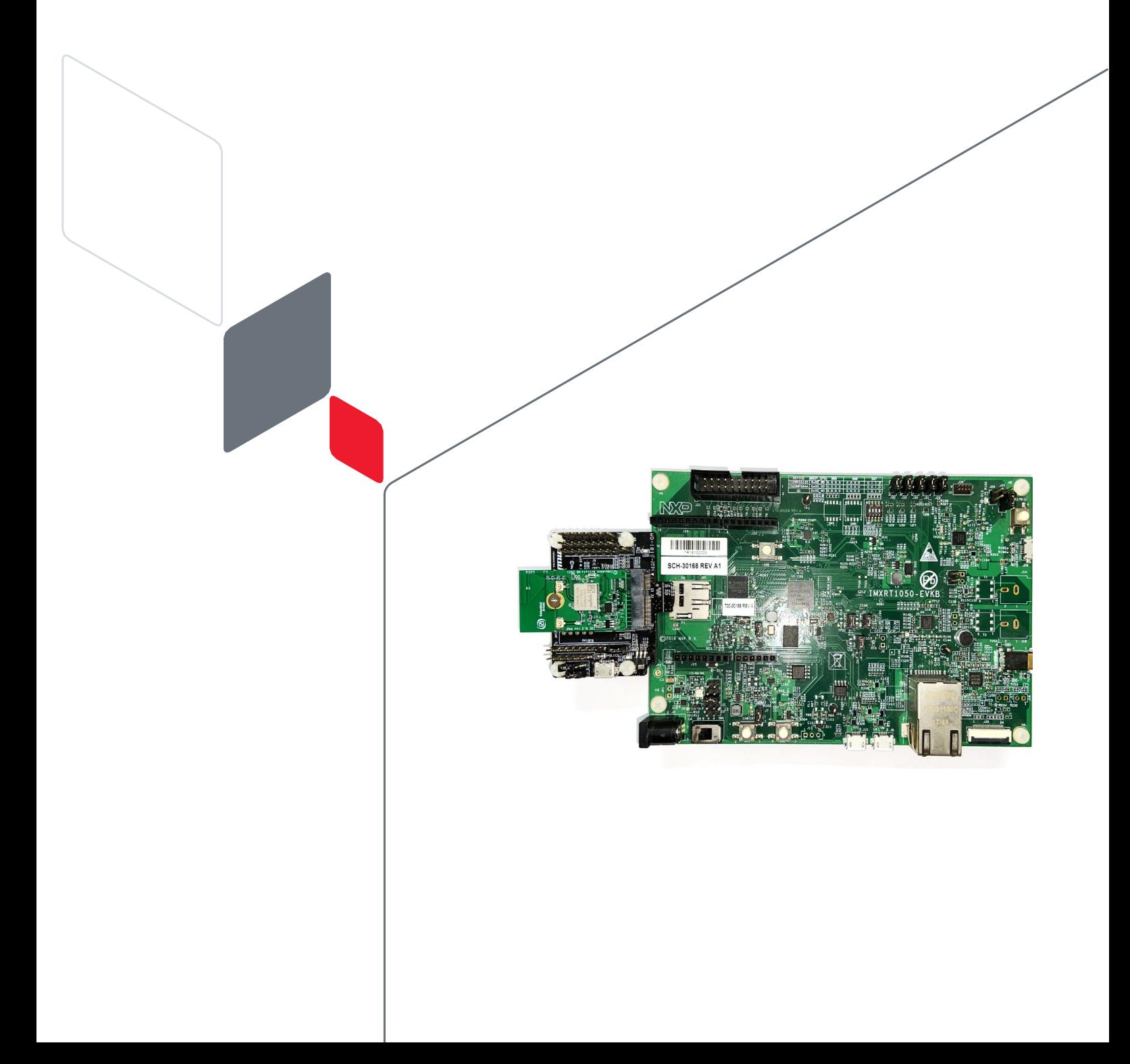

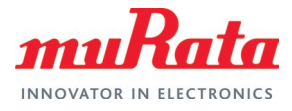

# **Table of Contents**

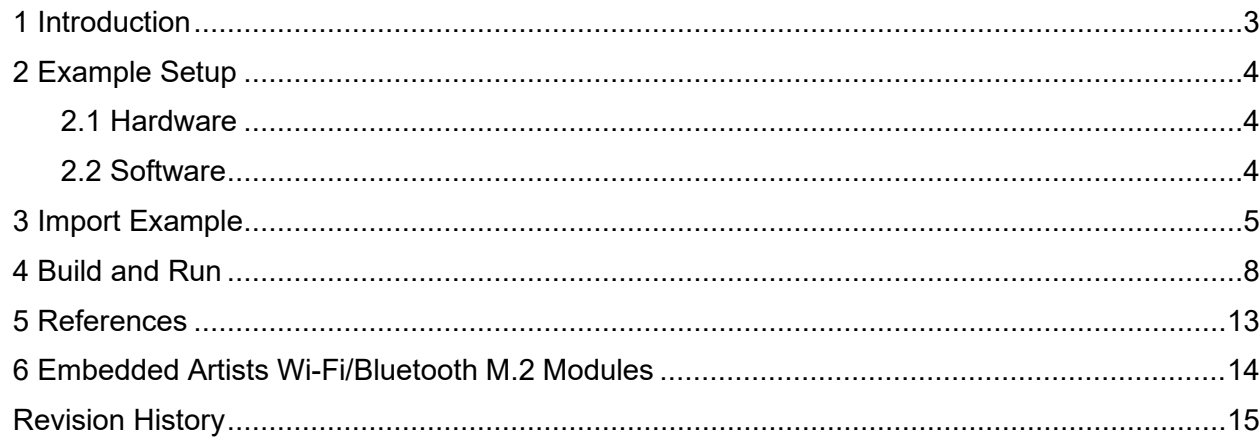

# **Figures**

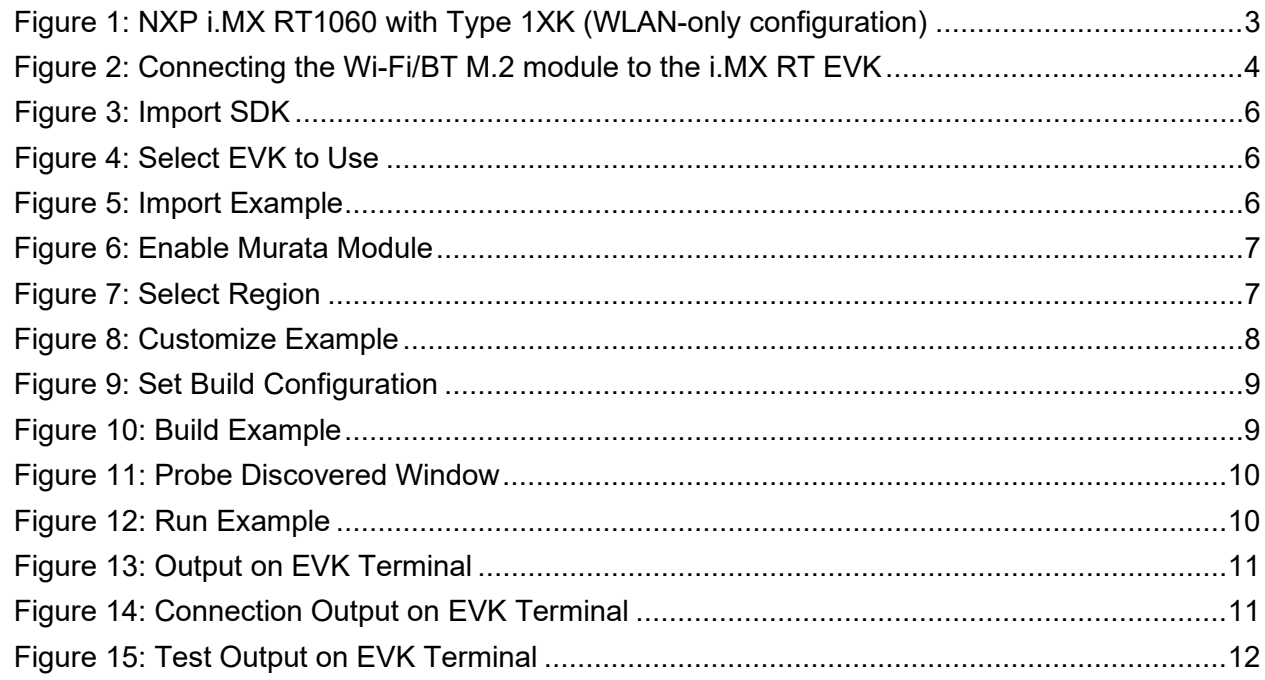

# **Tables**

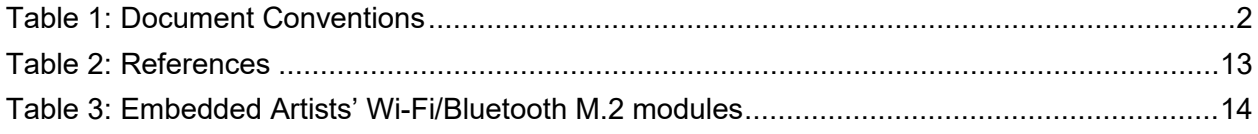

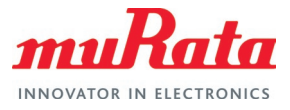

# About This Guide

This document guides the user on enabling a popular subset of [Murata's Wi-Fi/Bluetooth modules](https://www.murata.com/products/connectivitymodule/wi-fi-bluetooth/overview/nxp-based-modules) (1XK, 1ZM and 2DS) on NXP [i.MX RT Evaluation Kits](https://www.nxp.com/design/development-boards/i-mx-evaluation-and-development-boards:SABRE_HOME)  $\Box^7$ . All Murata Wi-Fi/Bluetooth modules are designed into [Embedded Artists' M.2 modules](https://www.embeddedartists.com/m2/)  $\vec{\mathbb{C}}$ .

### Audience & Purpose

This document is intended as an introduction for end users to start evaluating Murata Wi-Fi/Bluetooth solutions for FreeRTOS on NXP i.MX platforms.

### Document Conventions

**[Table 1](#page-2-0)** describes the document conventions used in this guide.

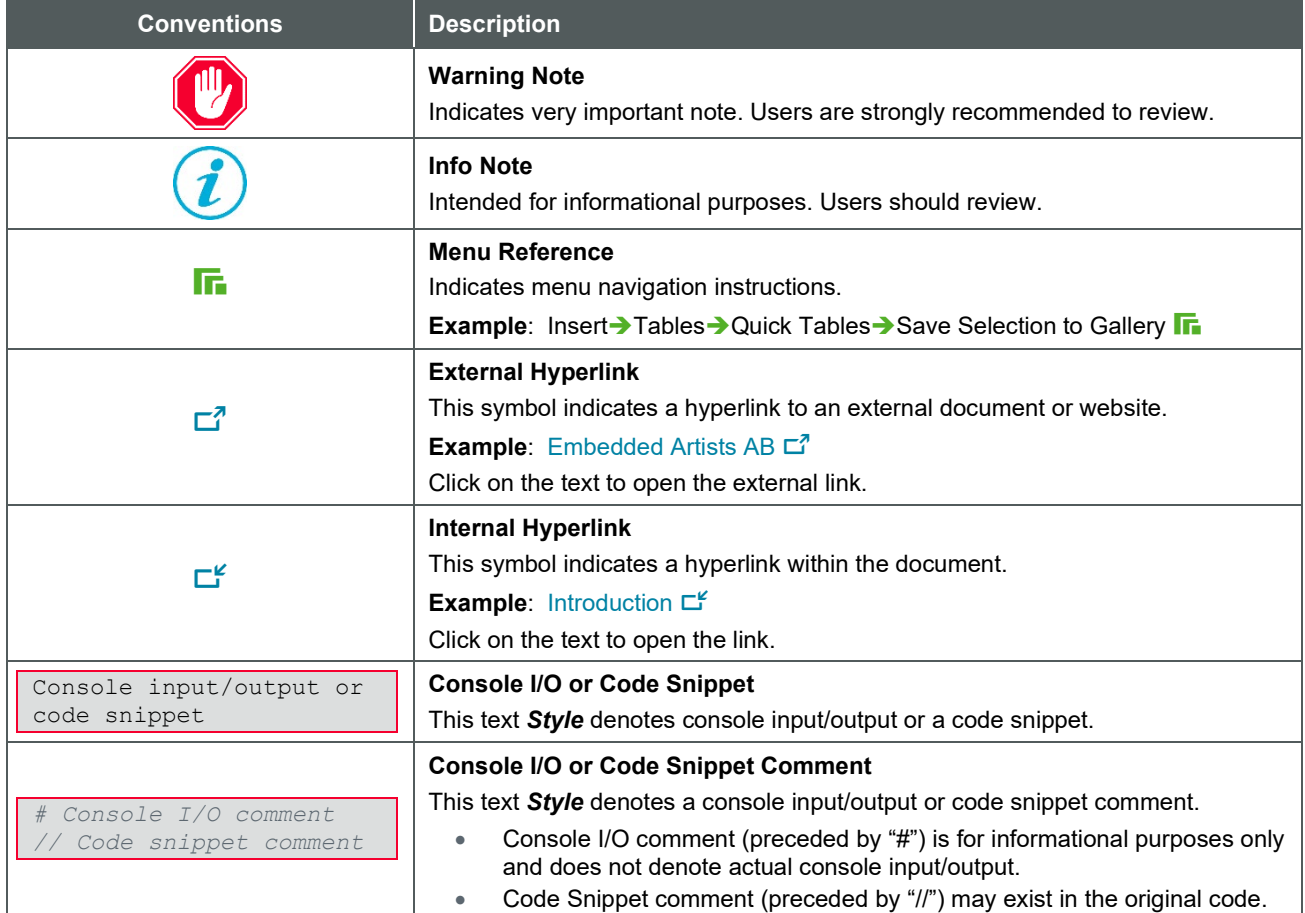

#### <span id="page-2-0"></span>**Table 1: Document Conventions**

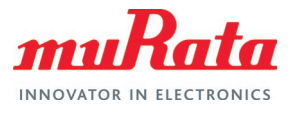

# <span id="page-3-0"></span>1 Introduction

This Quick Start Guide details enabling a selection of NXP based [Murata's Wi-Fi/Bluetooth modules](https://www.murata.com/products/connectivitymodule/wi-fi-bluetooth/overview/nxp-based-modules)  $\Box$  on the [NXP i.MX RT Evaluation Kits](https://www.nxp.com/design/development-boards/i-mx-evaluation-and-development-boards:SABRE_HOME)  $\Box$  (running FreeRTOS). The Embedded Artists' M.2 modules in this document covers:

- Type 1XK (IW416)
- Type 1ZM (88W8987)
- Type 2DS (88W8801)

Murata supports several NXP i.MX RT EVKs and Wi-Fi/Bluetooth M.2 modules. This Quick Start documents only one hardware/software configuration to introduce users to the Murata solution. For more details on different configurations supported, please refer to the [Murata Wi-Fi/BT \(NXP\)](#page-13-0)  [Solution for i.MX FreeRTOS User Guide](#page-13-0) L'. [Figure 1](#page-3-1) below shows the setup used in this document – NXP i.MX RT1060 EVK with Type 1XK module (enabled by Murata's uSD-M.2 Adapter and Embedded Artists' 1XK M.2 module).

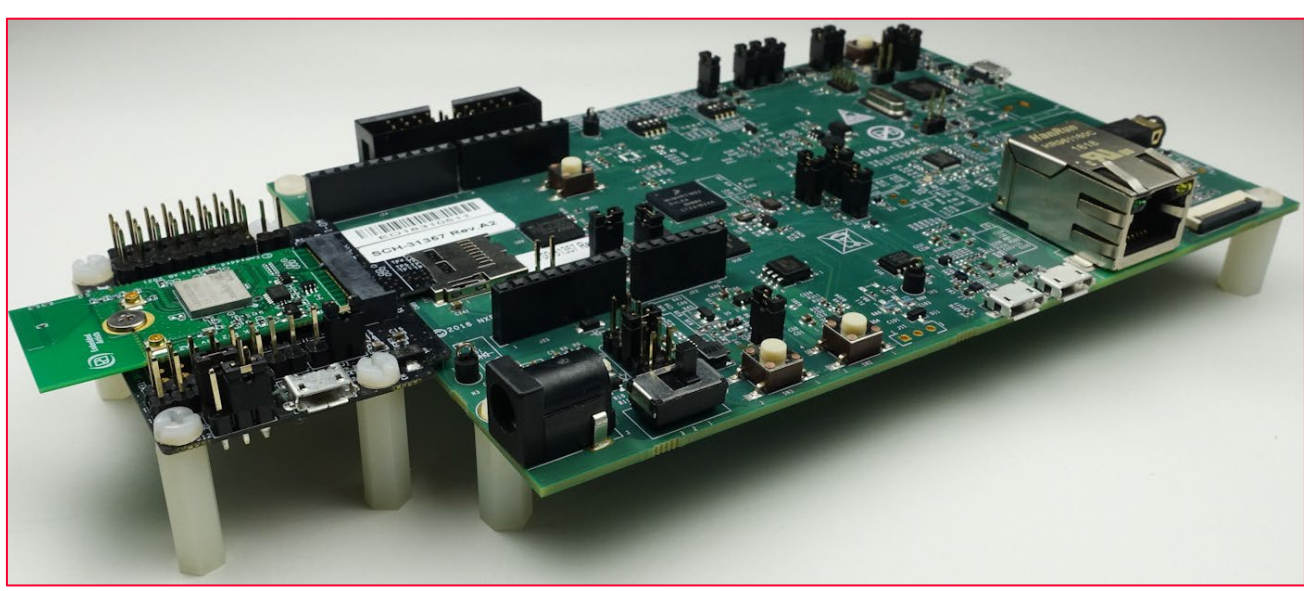

<span id="page-3-1"></span>**Figure 1: NXP i.MX RT1060 with Type 1XK (WLAN-only configuration)**

The [NXP](https://www.nxp.com/design/development-boards/i-mx-evaluation-and-development-boards:SABRE_HOME)  $\vec{a}$  and [Embedded Artists](https://www.embeddedartists.com/developers-kits/)  $\vec{a}$  platforms currently supported are based on i.MX RT microprocessors. Wireless connection is provided by either the Embedded Artists' Wi-Fi/BT M.2 EVBs directly, or by combining with [Murata's uSD-M.2 Adapter](https://www.murata.com/products/connectivitymodule/wi-fi-bluetooth/overview/lineup/usd-m2-adapter)  $\Box^7$ .

The example setup used to illustrate the various steps is NXP [i.MX RT1060 EVK](https://www.nxp.com/design/development-boards/i-mx-evaluation-and-development-boards/i-mx-rt1060-evaluation-kit:MIMXRT1060-EVK) $\Box^7$  with Murata Type  $1XK \square^7$  module (Embedded Artists' M.2 module with uSD-M.2 Adapter interconnect), connected to a host PC running Windows®.

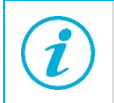

Wi-Fi/Bluetooth M.2 EVB (Evaluation Board) is equivalent to Wi-Fi/Bluetooth M.2 module. We use "EVB" sometimes to better distinguish the M.2 form factor from the actual Murata module.

The following parts are used in this quick start guide:

- NXP IMXRT1060-EVK
- Embedded Artists EAR00385
- Murata LBEE0ZZ1WE-uSD-M2 (LBEE0ZZ1WE-TEMP)

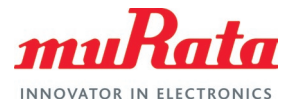

# <span id="page-4-0"></span>2 Example Setup

### <span id="page-4-1"></span>2.1 Hardware

**[Figure 2](#page-4-3)** below provides a high-level overview of the hardware interconnect. Embedded Artists' 1XK M.2 module is connected to NXP's i.MX RT1060 EVK via Murata's uSD-M.2 Adapter. Note that this configuration only enables the Wi-Fi interface. For Bluetooth operation, additional connections using jumper cables must be made. For details, refer to the [Murata User Guide](#page-13-0)  $\Box^2$ .

<span id="page-4-3"></span>**Figure 2: Connecting the Wi-Fi/BT M.2 module to the i.MX RT EVK**

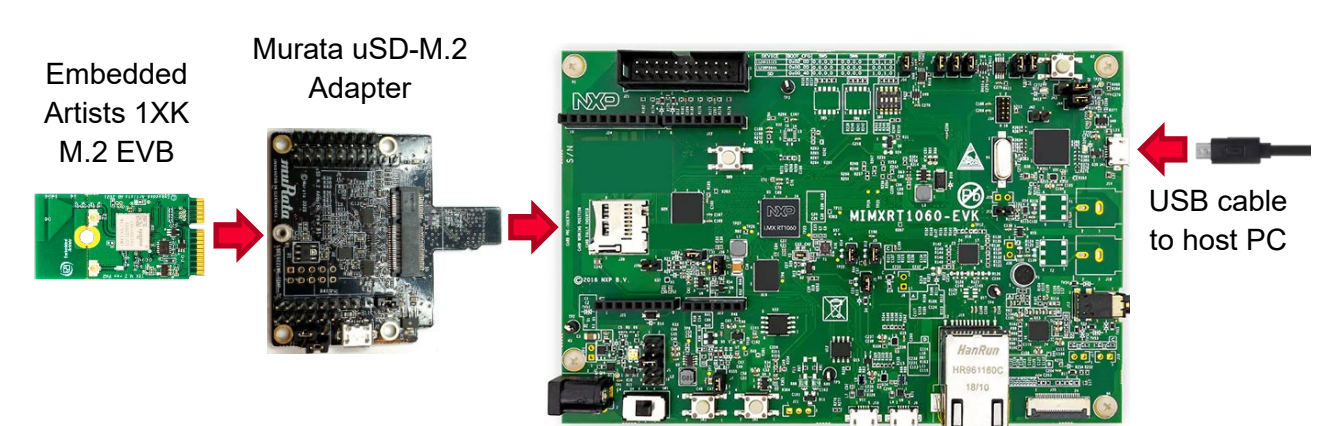

### NXP i.MX RT1060 EVK

### <span id="page-4-2"></span>2.2 Software

While multiple IDEs can be used to develop on the i.MX RT 1060 EVK, this example uses NXP's MCUXpresso IDE.

- 1. Download and install the following software.
	- [MCUXpresso IDE \(version 11.6.0\)](https://www.nxp.com/design/software/development-software/mcuxpresso-software-and-tools-/mcuxpresso-integrated-development-environment-ide:MCUXpresso-IDE)  $\Box$ <sup>7</sup>
	- Mbed [Virtual COM Port Driver](http://developer.mbed.org/media/downloads/drivers/mbedWinSerial_16466.exe)  $\vec{\mathbb{Z}}$  (The EVK must be plugged in before installing this)
	- A terminal application [\(Tera Term](https://osdn.net/projects/ttssh2/releases/)  $\Box^7$ , [PuTTY](https://www.chiark.greenend.org.uk/%7Esgtatham/putty/latest.html)  $\Box^7$ , etc.).
	- [iPerf](https://iperf.fr/iperf-download.php#windows)  $\mathbb{Z}^7$

Refer to the [NXP i.MX RT 1060 EVK getting started page](https://www.nxp.com/document/guide/get-started-with-the-mimxrt1060-evk:GS-MIMXRT1060-EVK)  $\Box^T$  for more details.

- 2. Download the latest 2.11.0 SDK for i.MX RT1060 EVK using the MCUXpresso SDK Builder on NXP website.
	- Go to SDK Builder [homepage](https://mcuxpresso.nxp.com/en/welcome) .
	- Click on "Select Development Board" and sign in with your NXP login credentials.
	- On the "Select Development" page, enter "EVK-IMXRT1060" under "Search by Name". This will correctly highlight/select the i.MX RT1060 EVK we are using.
	- On the right side of the page, click on "Build MCUXpresso SDK v2.11.0".

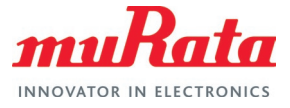

- You will now transition to "Build SDK for EVK-IMXRT1060" page. Click the "Select All" button followed by the "Download SDK" button. Click on "I Agree" to the EULA.
- The i.MX RT1060 SDK is now being downloaded.
- Once downloaded, hit the "Close button" on pop-up window.
- Examine your "Downloads" folder directory it should now list "SDK\_2\_11\_0\_EVK-MIMXRT1060.zip".
- 3. Launch the installed MCUXpresso IDE 11.6 and select the IDE view.
- 4. Open "Installed SDKs" tab (bottom middle of IDE). Drag and drop the new SDK file into this region. You should then see the SDK zip file being copied over and appear on the "Installed SDK" list.

### <span id="page-5-0"></span>3 Import Example

Various sample applications are provided by the SDK. The wifi iperf example, which is a performance test for the 1XK module, will be used in this document.

- 1. Click on **Import SDK example(s)…** in the "Quickstart" Panel, as shown in **[Figure 3](#page-6-0)**.
- 2. Select **evkmimxrt1060** board and click the **Next** button, as shown in **[Figure 4](#page-6-1)**.
- 3. Expand **wifi\_examples** and select **wifi\_iperf**. Click **Finish**. Ensure SDK Debug Console is set as **UART** in Project Options. See **[Figure 5](#page-6-2)** for reference.
- 4. Open evkmimxrt1060 wifi iperf/source/app\_config.h file and change the enabled compiler flag as per the module name. In this example (using Murata 1XK module), the **WIFI\_IW416\_BOARD\_MURATA\_1XK\_USD** flag needs to be set. See **[Figure 6](#page-7-0)** for reference.

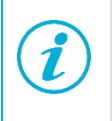

It is possible to build the example for modules 2DS and 1ZM as well using the same files. Just replace the compiler flag **WIFI\_IW416\_BOARD\_MURATA\_1XK\_USD** in file source/app\_config.h to **WIFI\_88W8801\_BOARD\_MURATA\_2DS\_USD** or **WIFI\_88W8987\_BOARD\_MURATA\_1ZM\_USD** respectively.

- 5. Optionally, change the country/region specific TX power setting by editing the same file source/app\_config.h and enabling the required header file under the **WIFI\_IW416\_BOARD\_MURATA\_1XK\_USD** compiler flag), as shown in **[Figure 7](#page-7-1)**.
- 6. Open evkmimxrt1060\_wifi\_iperf/source/main.c file and modify the **EXT\_AP\_SSID**, **EXT\_AP\_PASSPHRASE** and **IPERF\_SERVER\_ADDRESS** macros as per your setup. See **[Figure 8](#page-8-1)** for reference.
- 7. Save the changes.

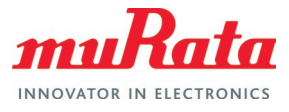

### <span id="page-6-0"></span>**Figure 3: Import SDK**

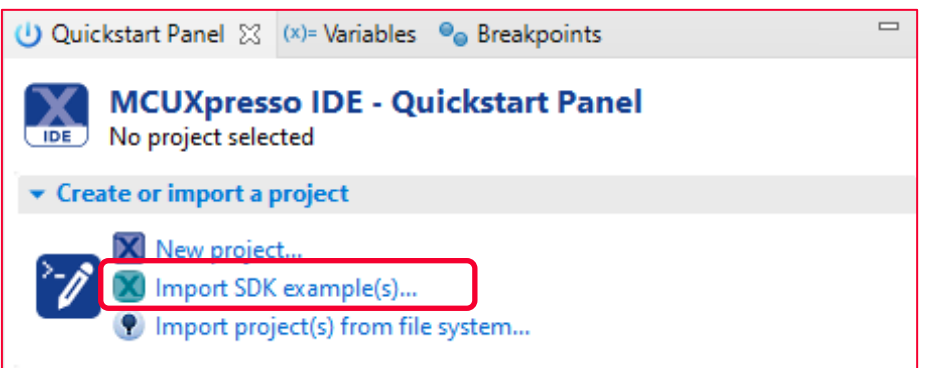

#### <span id="page-6-1"></span>**Figure 4: Select EVK to Use**

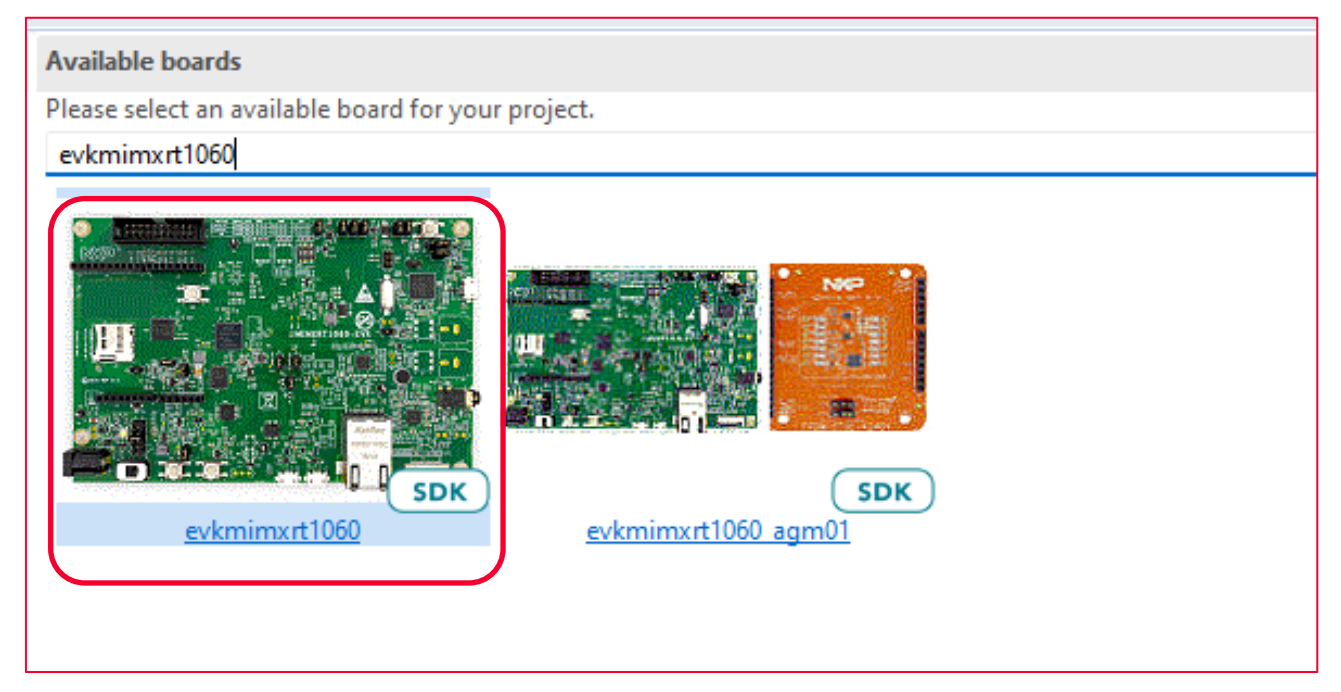

#### <span id="page-6-2"></span>**Figure 5: Import Example**

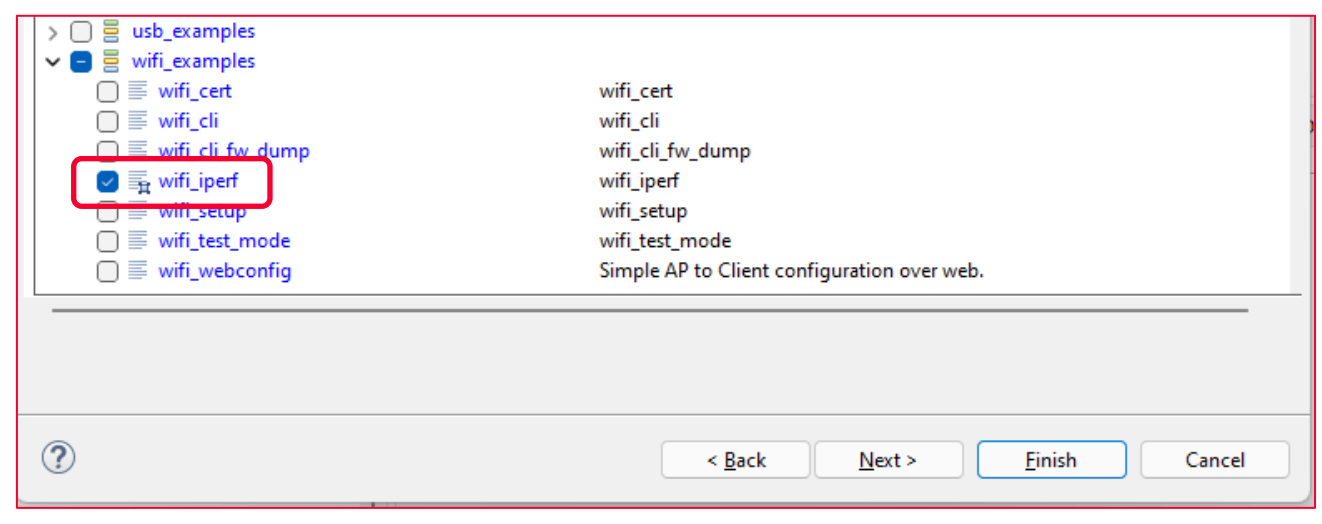

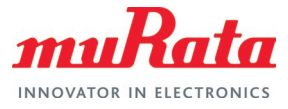

#### <span id="page-7-0"></span>**Figure 6: Enable Murata Module**

```
c main.c
              h app_config.h 23
   1\Theta /*
       \simCopyright 2021 NXP
   \overline{2}\rightarrow\overline{3}All rights reserved.
   \overline{4}* SPDX-License-Identifier: BSD-3-Clause
   \mathbf{r}_i*\overline{a}\overline{7}8\Theta /*
   9
       * Supported Wi-Fi boards (modules):
             WIFI_88W8977_BOARD_PAN9026_SDIO
  10<sub>0</sub>11 \, \, \, \,WIFI 88W8977 BOARD AW AM281 USD
            WIFI_88W8801_BOARD_AW_NM191_USD
  12<sub>1</sub>WIFI_IW416_BOARD_AW_AM457_USD<br>WIFI_IW416_BOARD_AW_AM510_USD
       -813
  14
      \rightarrowWIFI 88W8987 BOARD AW CM358 USD
 15
      \mid \cdot \mid16
            WIFI 88W8801 BOARD MURATA 2DS USD
              WIFI_IW416_BOARD_MURATA_1XK_USD
 17
       \pm\rightarrow18
              WIFI 88W8987 BOARD MURATA 1ZM USD
 19 * /20 /* @TES ANCHOR */<br>21 #define NIFI_IW416_BOARD_MURATA_1XK_USD
                 FEST
  22 /* @END
 -23
  24 /* Wi-Fi boards configuration list */
  25
  26
       /* Panasonic PAN9026 SDIO ADAPTER */
  27
      #if defined(WIFI_88W8977_BOARD_PAN9026_SDIO)
 28 #define WIFI BT TX PWR LIMITS "wlan txpwrlimit cfg WW.h"
  29 #define SD8977
  30
      #define SDMMCHOST_OPERATION_VOLTAGE_3V3
  31#define SD_CLOCK_MAX (25000000U)
  32 #define WIFI BT USE USD INTERFACE
 33⊖#define WLAN_ED_MAC_CTRL
```
#### <span id="page-7-1"></span>**Figure 7: Select Region**

```
\overline{\mathbf{h}} app config.h \mathbb{X}le main.c
163 #define SD8801
164 #define SDMMCHOST OPERATION VOLTAGE 1V8
      #define SD TIMING MAX kSD TimingSDR25HighSpeedMode
165
166 #define WIFI BT USE M2 INTERFACE
167⊖#define WLAN ED MAC CTRL
168
          -{
169
               .ed_ctrl_2g = 0x1, .ed_offset_2g = 0x1E \
170
          \mathcal{P}171
172
                                nS<sub>D-M</sub>173 #elif defined (WIFI IW416 BOARD MURATA 1XK USD)
1740 // #define WIFI_BT_TX_PWR_LIMITS "wlan_txpwrlimit_cfg_murata_1XK_CA.h"
     // #define WIFI_BI_IX_PWK_LIMIIS WIan_txpwrlimit_crg_murata_IXK_CA.h<br>// #define WIFI_BT_TX_PWR_LIMITS "wlan_txpwrlimit_cfg_murata_1XK_EU.h"
175
     // #define WIFI_BT_TX_PWR_LIMITS "wlan_txpwrlimit_cfg_murata_1XK_JP.h"
176
     // #define WIFI_BT_TX_PWR_LIMITS "wlan_txpwrlimit_cfg_murata_1XK_US.h"
177
178 #define WIFI_BT_TX_PWR_LIMITS "wlan_txpwrlimit_cfg_murata_1XK_WW.h"
179 #derline Spoor's
180 #define SDMMCHOST OPERATION VOLTAGE 1V8
181 #define SD_TIMING_MAX kSD_TimingDDR50Mode
182 #define WIFI BT USE USD INTERFACE
183⊖#define WLAN_ED_MAC_CTRL
                                                                                                         ١
```
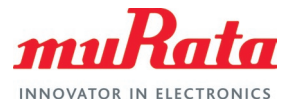

### <span id="page-8-1"></span>**Figure 8: Customize Example**

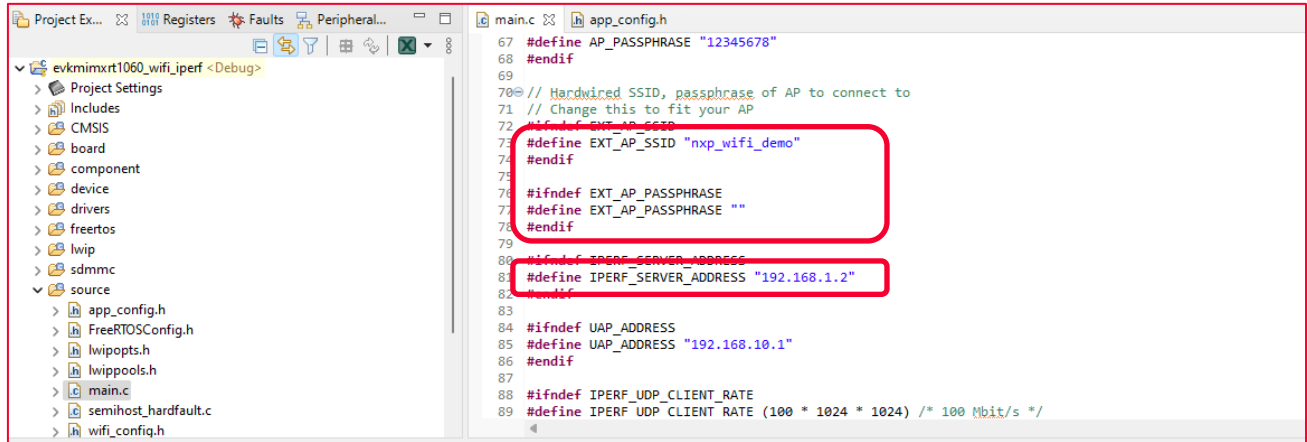

### <span id="page-8-0"></span>4 Build and Run

The steps to build and run the example are given below.

- 1. By default, debug mode is selected for build. While the example will work correctly in debug mode, for better performance, it is suggested to build in release mode. To select release mode build, right-click on the example and select Build Configurations  $\rightarrow$  Set Active  $\rightarrow$  Release (Release build) **F.** See [Figure 9](#page-9-0) for reference.
- 2. Click Debug in the QuickStart Panel as shown in **[Figure 10](#page-9-1)**. This will start the build and once completed start the deployment automatically.
- 3. A probe selection window may show, if this is the first time this example is being run. Select the correct probe (there should only be one if just one EVK is connected) and click **OK** as shown in **[Figure 11](#page-10-0)**.
- 4. Once the build completes, open the terminal application (e.g., Tera Term) on the appropriate COM port (you can check the port number in Windows Device Manager, under **Ports (COM & LPT)**). Configure port for 115200 bps, 8 bits data, no parity, and 1 stop bit (115200/8/N/1).
- 5. Click resume button in MCUXpresso as shown in **[Figure 12](#page-10-1)**.
- 6. You should see output as shown in **[Figure 13](#page-11-0)** on the terminal.
- 7. Enter mode 'c' to run to connect to the AP. See **[Figure 14](#page-11-1)** for reference.
- 8. Connect the host PC to the same Wi-Fi network as the EVK (**nxp\_wifi\_demo** in this example).
- 9. Run iPerf on the host PC in server mode.

iperf -s -i 1

10. On the EVK terminal, enter mode number '4' to select TCP client tradeoff mode (TX and RX sequentially). The test will start. A 10 second TX test will be followed by a 10 second TX test and the results will be printed as shown in **[Figure 15](#page-12-0)**.

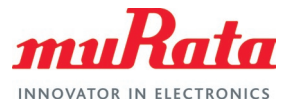

### <span id="page-9-0"></span>**Figure 9: Set Build Configuration**

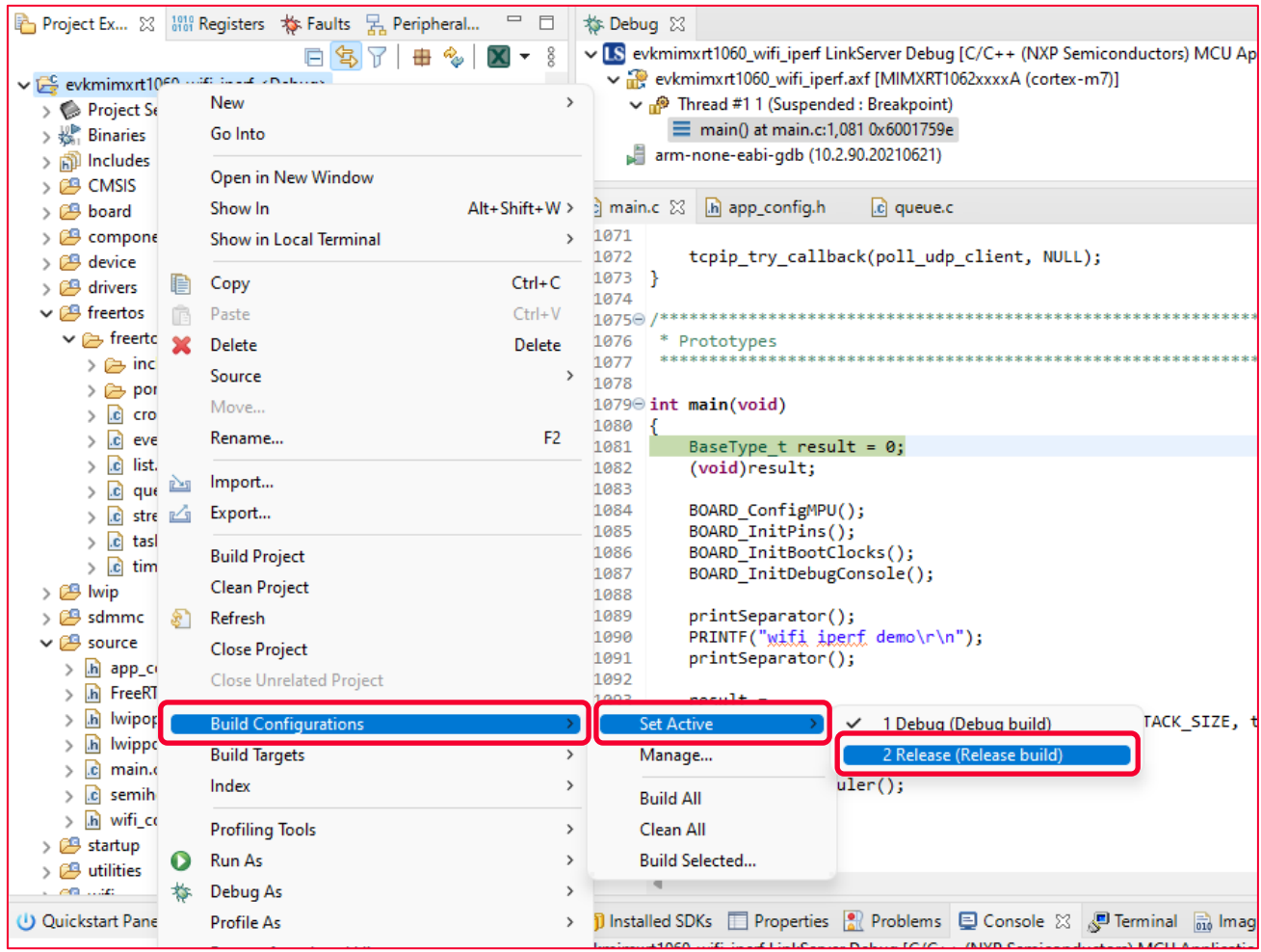

### <span id="page-9-1"></span>**Figure 10: Build Example**

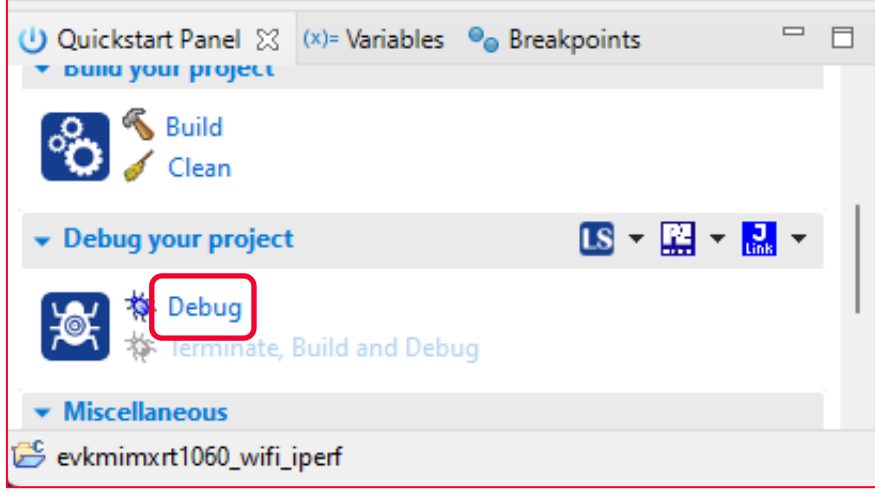

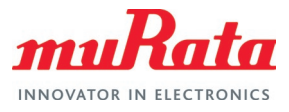

### <span id="page-10-0"></span>**Figure 11: Probe Discovered Window**

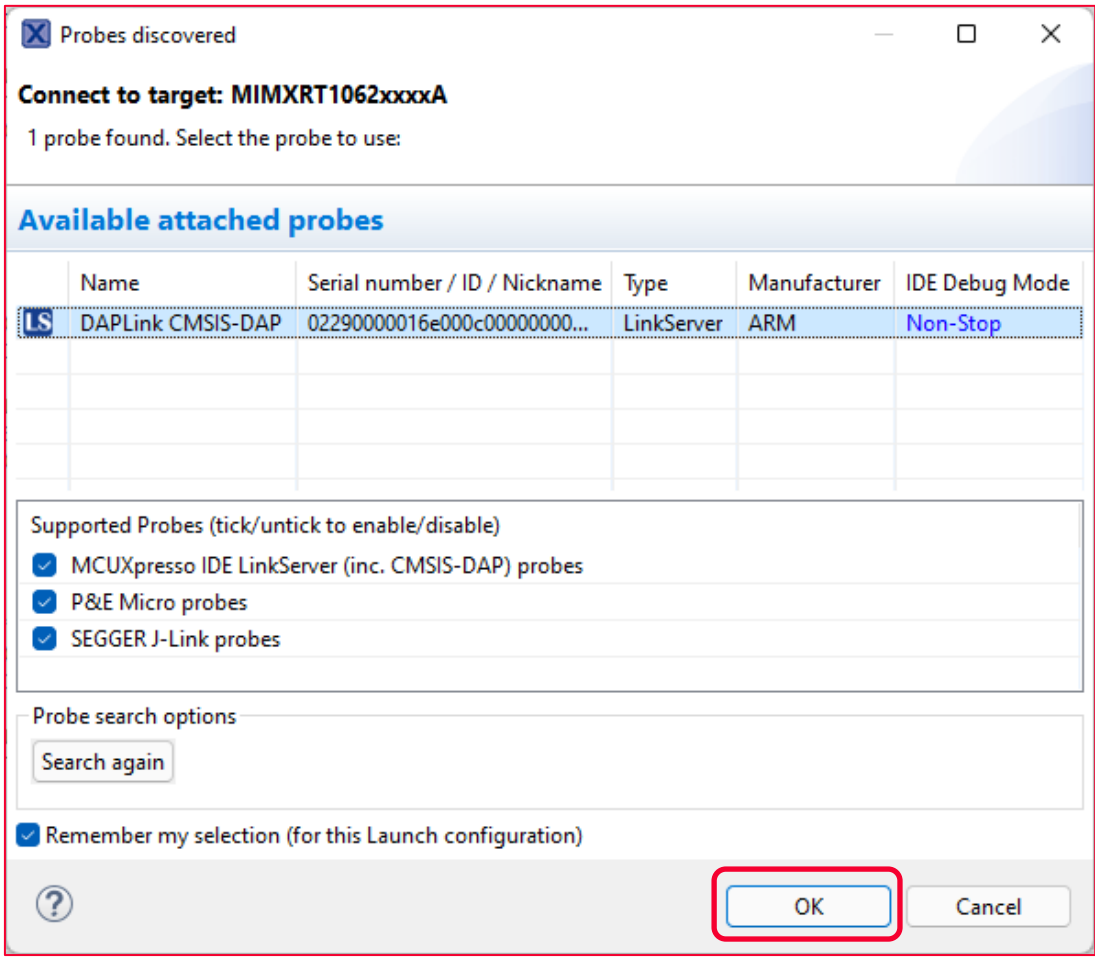

### <span id="page-10-1"></span>**Figure 12: Run Example**

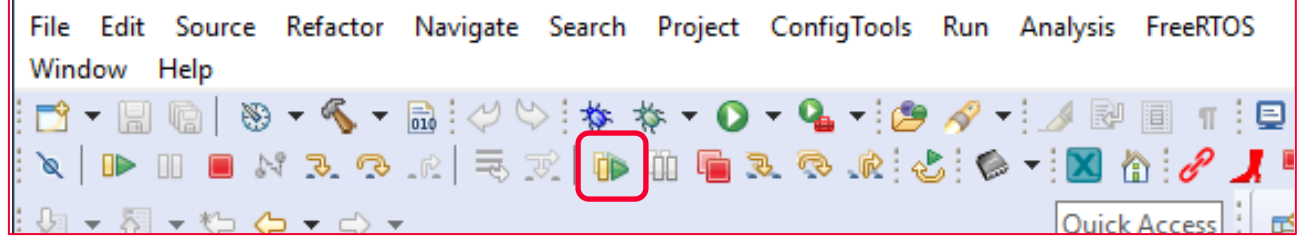

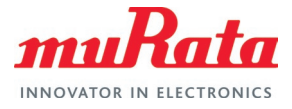

#### <span id="page-11-0"></span>**Figure 13: Output on EVK Terminal**

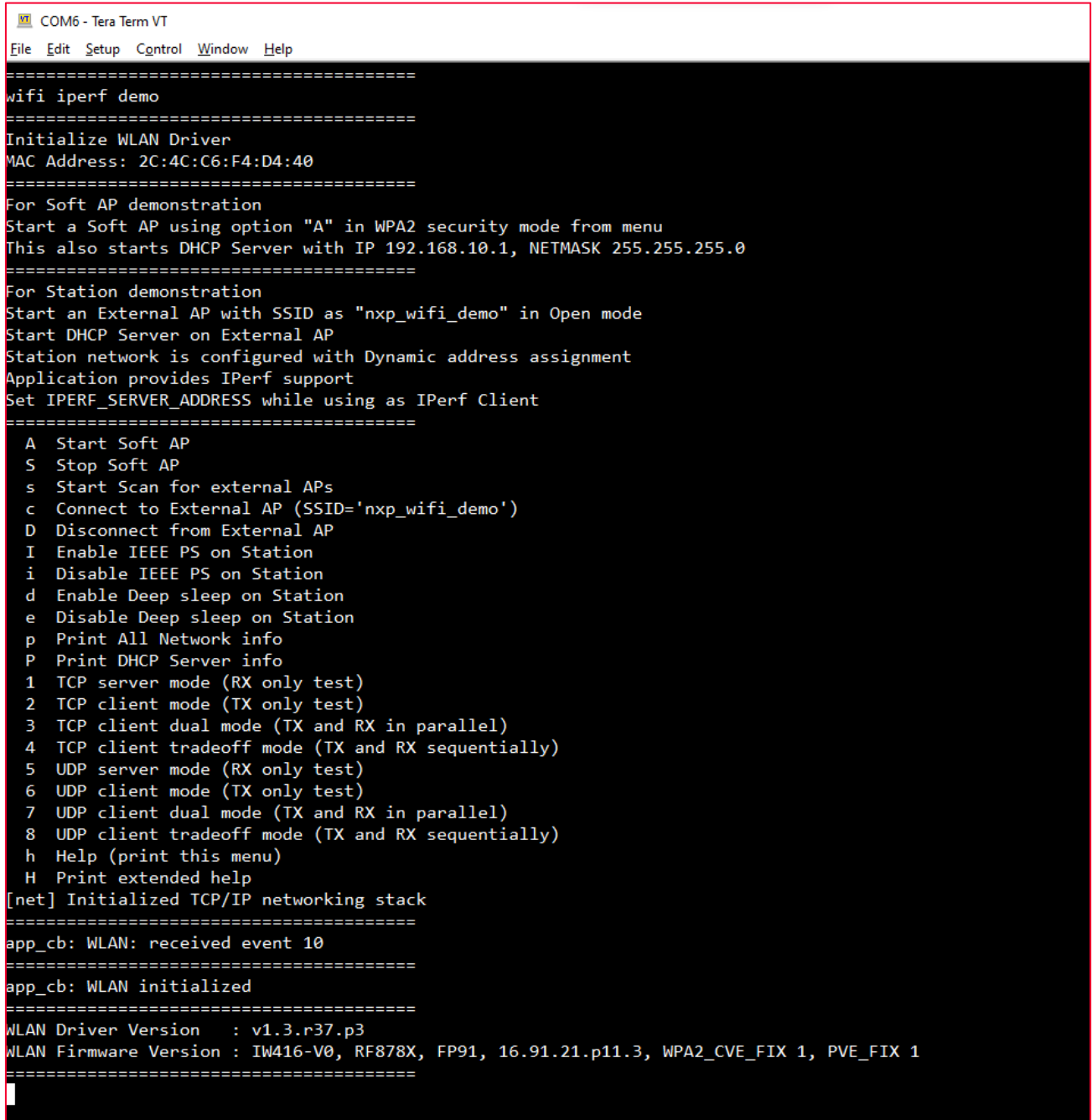

<span id="page-11-1"></span>**Figure 14: Connection Output on EVK Terminal**

Key 'c': Connect to External AP (SSID='nxp\_wifi\_demo') app\_cb: WLAN: received event 0 app cb: WLAN: connected to network Connected to following BSS:  $SSID = [nxp_wifi_demo], IP = [192.168.1.44]$ 

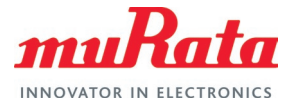

### <span id="page-12-0"></span>**Figure 15: Test Output on EVK Terminal**

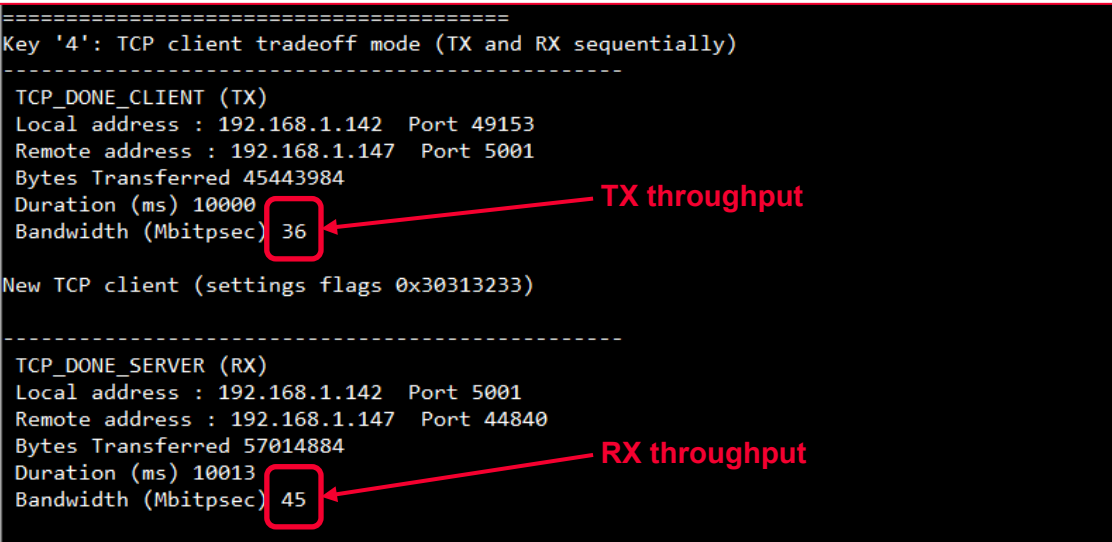

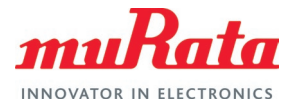

# <span id="page-13-0"></span>5 References

#### <span id="page-13-1"></span>**Table 2: References**

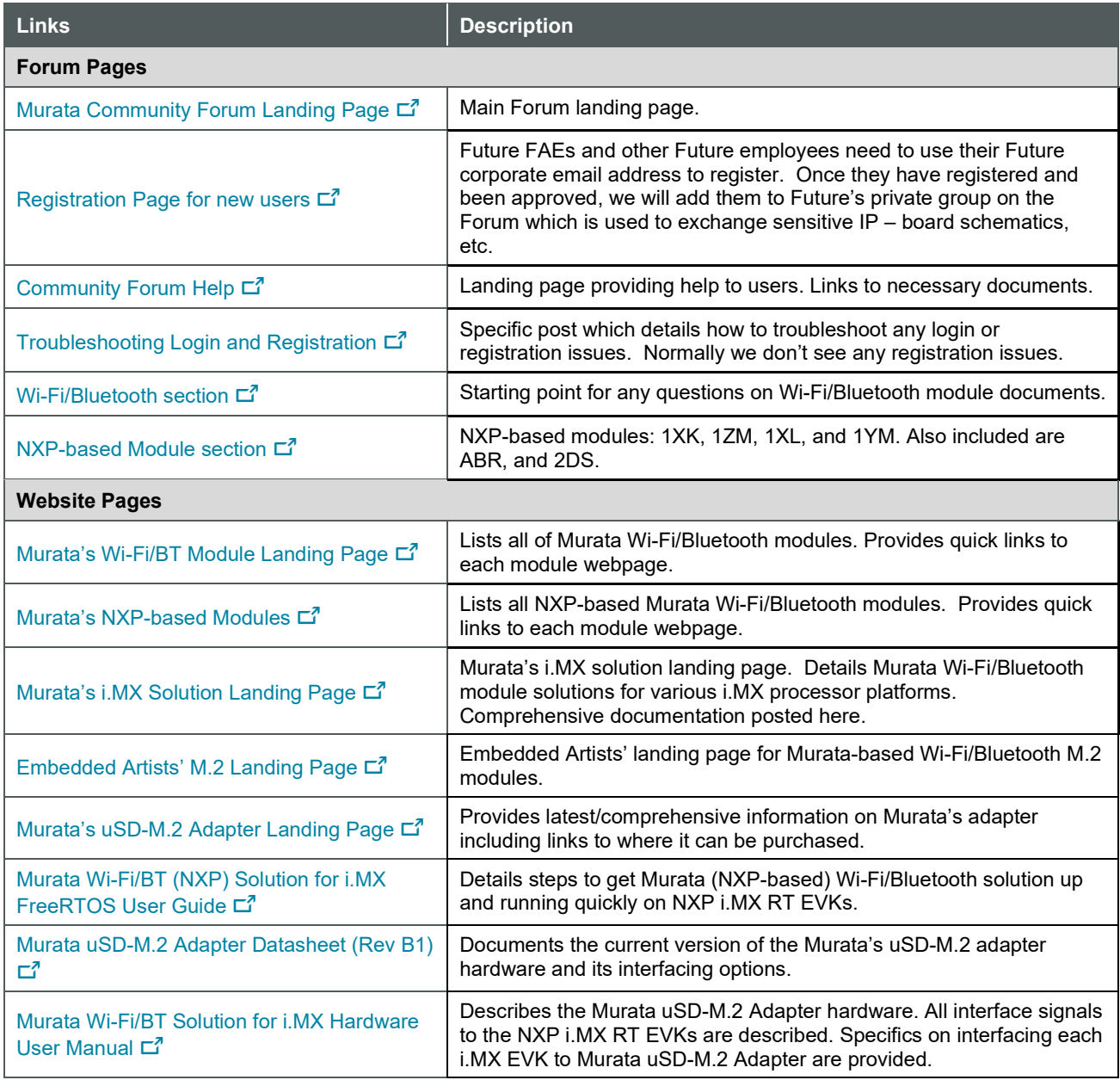

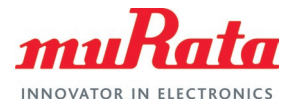

# <span id="page-14-0"></span>6 Embedded Artists Wi-Fi/Bluetooth M.2 Modules

The following table lists the Embedded Artists' Wi-Fi/Bluetooth modules.

<span id="page-14-1"></span>**Table 3: Embedded Artists' Wi-Fi/Bluetooth M.2 modules** 

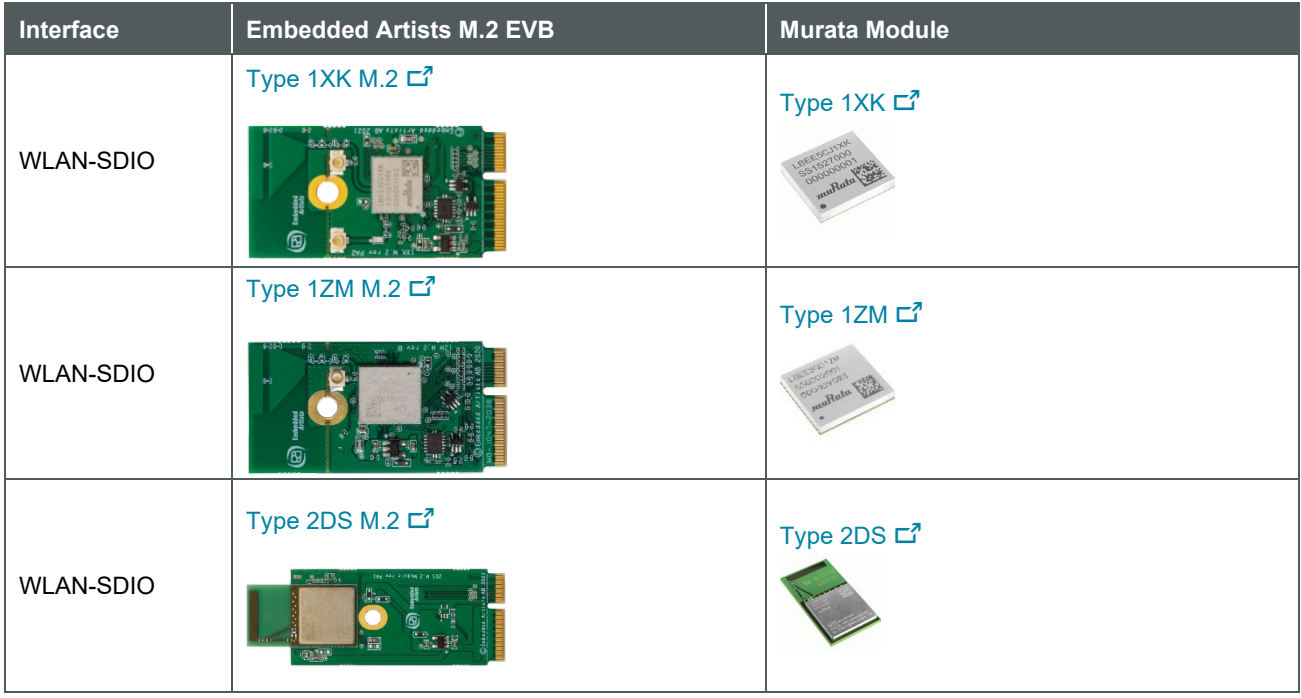

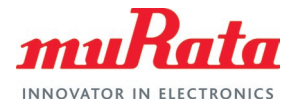

# <span id="page-15-0"></span>Revision History

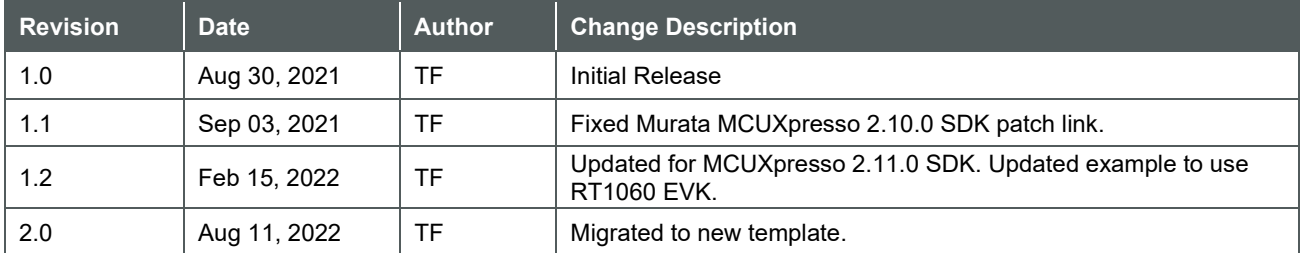

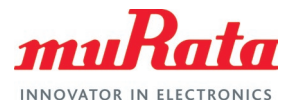

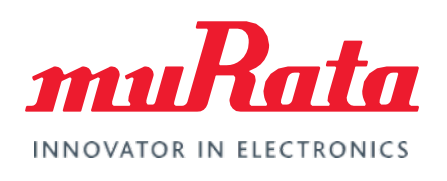

Copyright © Murata Manufacturing Co., Ltd. All rights reserved. The information and content in this document are provided "as-is" with no warranties of any kind and are for informational purpose only. Data and information have been carefully checked and are believed to be accurate; however, no liability or responsibility for any errors, omissions, or inaccuracies is assumed.

Wi-Fi® is a registered trademark of Wi-Fi Alliance. The Bluetooth® word mark and logos are registered trademarks owned by Bluetooth SIG, Inc. Other brand and product names are trademarks or registered trademarks of their respective owners.

Specifications are subject to change without notice.